# STAMP Workbench を PowerShell からビルドおよび実行する手順

STAMP Workbench を Windows の PowerShell からビルドおよび実行するための手順を下記に記す。 なお、当手順の動作を IPA が確認した環境は下記の通りである。

- Windows 10 バージョン 20H2
- AdoptOpenJDK(または Eclipse Adoptium OpenJDK) バージョン 1.8.0\_292
- Apache Maven バージョン 3.6.3
- Windows PowerShell バージョン 5.1

## STAMP Workbench を用意する

- [本サイトよ](https://www.ipa.go.jp/sec/tools/stamp_workbench.html)り、STAMP Workbench ver2.0.0 をダウンロードする。
- サイトの手順に従い、STAMP Workbench をインストールする。

#### STAMP Workbench ソースコードを用意する

- [本サイトよ](https://www.ipa.go.jp/sec/tools/stamp_workbench.html)り、『stamp-project-2\_0\_0.zip』をダウンロードする。
- 『stamp-project-2\_0\_0.zip』を任意のフォルダーに展開する。

AdoptOpenJDK(または Eclipse Adoptium OpenJDK)をインストールする

- Apache Maven を動作させるための準備として、JDK (Java Development Kit)をインストールす る。
- JDK を展開したフォルダーを JAVA\_HOME という名前で環境変数に設定する。

## Apache Maven を導入する

STAMP Workbench をビルド・実行するために、プロジェクト管理ツールである Maven をインストール する。下記に、Maven 導入のための手順の一例を示す。

- Maven をダウンロードする

<http://maven.apache.org/download.html>

- ダウンロードしたファイルを任意のフォルダーに展開する。
- Maven を展開したフォルダーを M2\_HOME という名前で環境変数に設定する
- PATH 環境変数に \${M2\_HOME}を追加する
- 最後に、PowerShell を開き、mvn -v を実行して、Maven が実行できることを確認する。

## ソースコードを PowerShell からビルドする

- PowerShell を起動し、ダウンロードした STAMP Workbench のソースコードを展開したフォルダ配 下の `stamp-project\projects` へ移動する。
- ビルドのコマンドを実行するための事前準備として、PowerShell から変数の設定を行う。
	- \$stampworkbench = "STAMP Workbench をインストールしたフォルダのパスを指定する"
	- \$any\_path = "任意のフォルダーのパスを指定する。当フォルダーは Maven が依存関係のダウンロ ードやビルド済みの jar を配置するために使用する"
- 下記のコマンドを実行する。
	- mvn "-Dstampworkbench=\${stampworkbench}" "-Dmaven.repo.local=\${any\_path}" -s "\${env:M2\_HOME}/conf/settings.xml" clean install
- コマンドを実行し、下記のようなログが表示されればビルド成功。

[INFO] ------------------------------------------------------------------------ [INFO] Reactor Summary: [INFO]

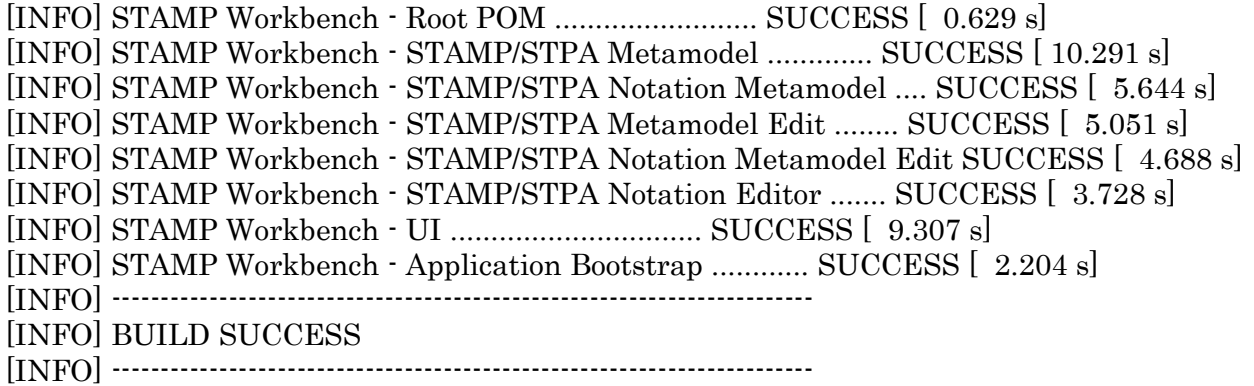

# PowerShell から STAMP Workbench を起動する

- 下記のコマンドを実行し、STAMP Workbench を起動する。
	- mvn "-Dstampworkbench=\${stampworkbench}" "-Dmaven.repo.local=\${any\_path}" exec:java -f net.astah.stpa.stamp.app/pom.xml
- STAMP Workbench が起動できたら成功。

#### Maven に依存せずに直接起動する方法

- STAMP Workbench のフォルダー内にビルド結果の JAR ファイルを配置することで Maven に依 存せず直接起動することが可能である
	- ➢ 各プロジェクトのビルド成果物 (`\*/target/\*.jar`) で STAMP Workbench インストールフォルダ ー下にある同名の JAR ファイル を置き換える。

ただし、 `stampworkbench.jar` は `net.astah.stpa.stamp.app/target/\*.jar` で名前が異なる ことに注意。

- 起動用の `stampworkbench.jar` は次の方法で `META-INF/MANIFEST.MF` の差し替えが必 要。
	- ➢ STAMP Workbench に同梱されている JAR から上記ファイルを抽出してビルド結果の JAR を 更新する。
	- ➢ JAR の更新は `jar umf \${抽出した MANIFEST.MF} stampworkbench.jar -C \${空のディレ クトリ} .` 等で行える。